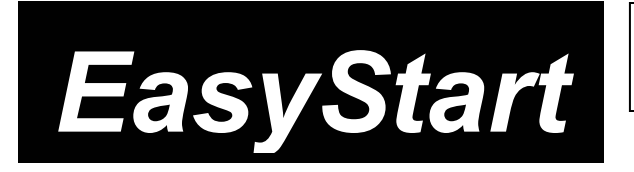

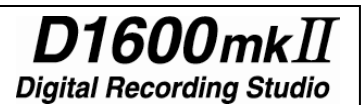

# KORG

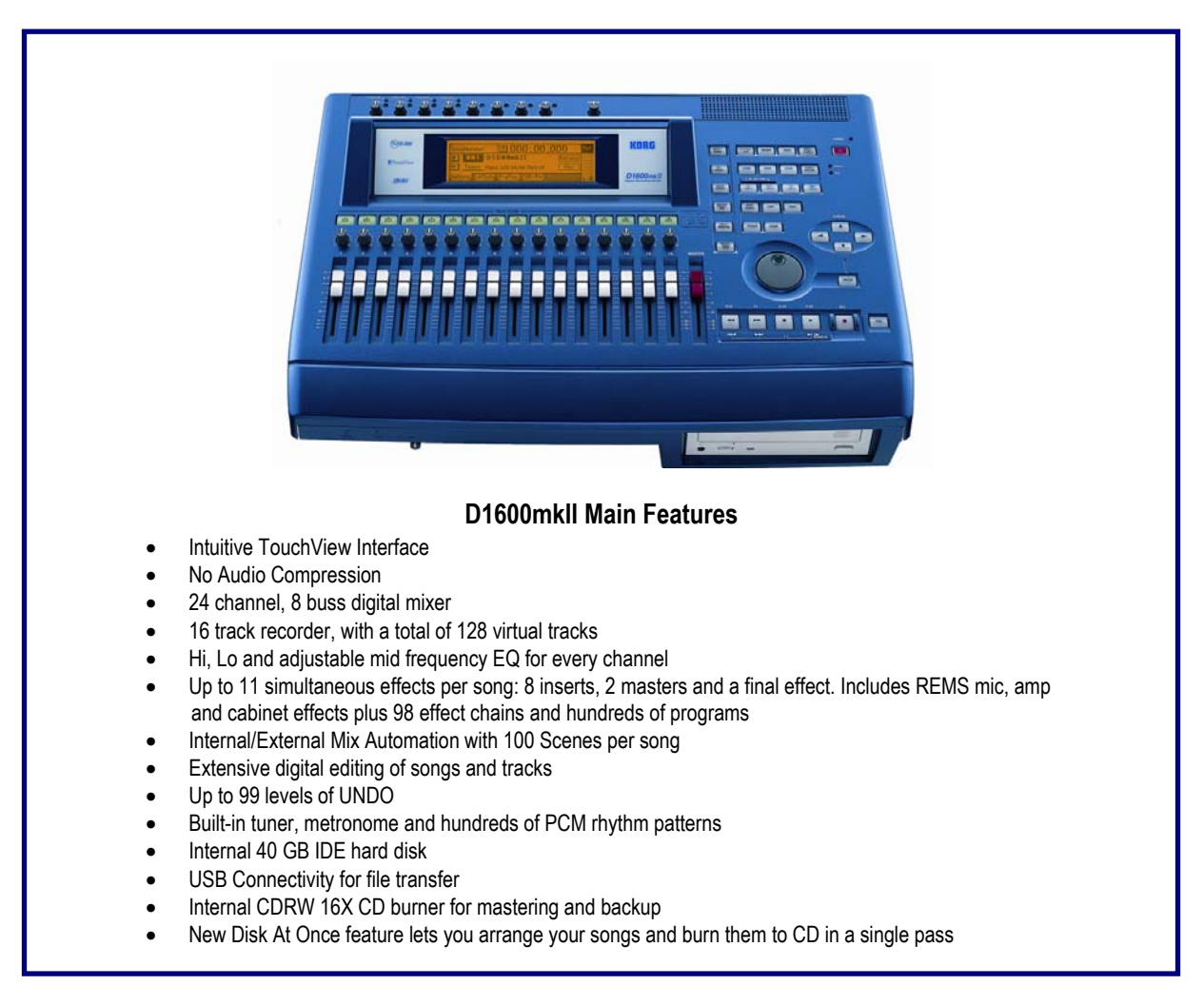

## *EasyStart* **CONTENTS**

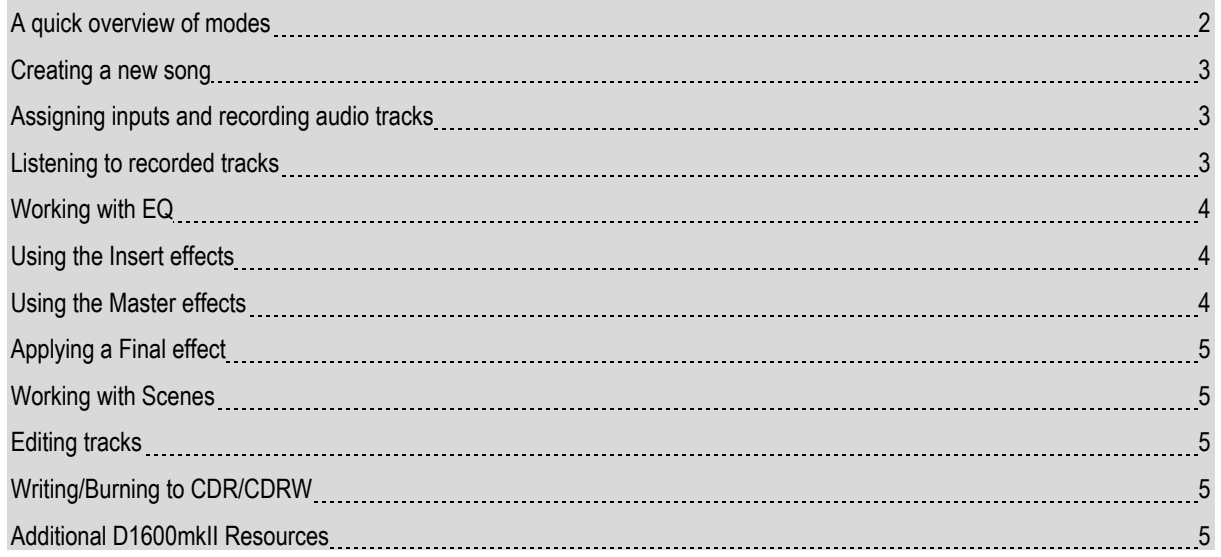

#### **A quick overview of modes**

**SONG/CD** – This mode allows you to select songs, create a new song, rename a song, perform song editing functions (copy song, move song, protect song, etc.), use the Program Play function, listen to audio CD's and burn a CDR/RW of your final mix.

**RECORD –** Here you can select the Recording mode ("Input" or "Bounce"). The default setting to record tracks is "Input".

**INPUT/TUNER –** This mode allows you to assign the 8 analog and S/PDIFdigital inputs of the D1600mkII to different tracks, access the input EQ, use the Sub In function, and by pressing the "Tuner" tab you can also access the D1600mkII's tuner function.

**EQ/PHASE –** In this mode you can change the EQ setting for each of the D1600mkII's 16 tracks. Press the "Eq1-4" tab to access the EQ settings for tracks 1-4, "Eq5-8" for tracks 5-8, etc. To change the settings, touch any EQ "knob" icon in the display and rotate the DIAL. The upper-left of the display will indicate which parameter you are adjusting.

**METER/TRACK VIEW –** This mode enables you to see level meters for all of the tracks, effect sends, Monitor and Master outputs. You can select two different types of meter view, Pre-Fader (before the fader) and Post-Fader (after the fader), and three types of track views, which enable you to see which tracks contain recorded audio. To change the display mode, press the "" button at the top left-hand side of the display.

**INSERT EFFECT –** In this mode you can set insert effect assignments on input or on track playback, and assign the effect type. By pressing one of the Insert effect tabs (InsEff1, etc.) you can select an Insert effect. You can edit the parameters by pressing the effect name button and then press any of the effect icons in the display.

**MASTER EFFECT/AUX –** In this mode you select an effect for both Master effect 1 and 2 from one of 32 available Master effects and set the return levels and balance. You can also edit the effect parameters by pressing the effect name button. By pressing the "EffSnd1" and "EffSnd2" tabs, you can set individual send levels for each of the 16 tracks. You can also access the external Aux send ("AuxSend" tab) amount and Final effects ("FinalEff" tab) in this mode.

**SOLO/MONITOR –** In this mode you can isolate and listen to specific tracks, effect send 1 and 2 levels, aux level and return levels for the Master effects. Press the number button of the track or tracks you wish to listen to. You can also route the isolated source to the Monitor L/R outs or MASTER L/R and HEADPHONE outs. By pressing the "Monitor" tab and then pressing the "Level" button, you can create a mix that is different from the mix routed to the Master outs, to be sent to the cue outputs.

**[STORE, IN/LOC1, OUT/LOC2, TO/LOC3, END/LOC4] –** These keys are used for all track editing, "AUTO PUNCH" recording and "LOOP" recording functions. To assign any locate point (or **IN/OUT/TO/END** point), press the **[STORE]** key at the desired point in time, and then the appropriate **[LOC]** key, while playback is on or off.

**[SCRUB] –** When playback is stopped and this key is pressed, you can view track waveform data (which you can select by pressing the " $\triangleright$ " button next to "1Tr"), and use the "ZOOM" buttons ( $\cdot \triangleright$ , etc.) to resize the waveform. Once you have selected a track, turn the **DIAL** to scrub the audio. Pressing the **[] FF** key while in the scrub mode will play the audio back at half speed, one octave lower than the original pitch.

**TEMPO/RHYTHM –** Here you can set song tempo, create a tempo map, record your own tempo track, set time signature and select rhythm patterns from any of the 96 metronome and 215 PCM-based drum patterns.

**TRACK -** In this mode you can access the Virtual Tracks settings, perform track-editing functions (copy, reverse, normalize, etc.) and also import and export audio data from the clipboard.

#### **Creating a new song**

- 1. After installing the internal hard drive (following the included instructions), connect the AC power cable and press the **[MAIN]** power key on the rear panel  $\rightarrow$  press the **[POWER]** key (red) on the top panel
- 2. Press the **[SONG/CD]** key, and then press the **"SelSong"** tab in the display.
- 3. Press the **"New"** button in the display Ä select the **"Song Type"** as **"16Bit/16Track"** and the **"Mixer Set"** as **"New"** <sup>Ä</sup> press **"OK"**. The display will indicate **"NEW SONG"** in the next available empty song location.

 **!** *You can rename your song by pressing the "Rename" button in the display.* 

#### **The Transport Keys:**

[ ] = **RECORD [] = PLAY [] = STOP [] = REWIND [] = FAST FORWARD**

#### **Assigning inputs and recording audio tracks**

- 4. Press the **[INPUT/TUNER]** key.
- 5. Connect your audio source(s) (mic, keyboard, guitar, etc.) to one (or more) of the eight analog inputs on the rear of the D1600mkII. If you are connecting a guitar to the D1600mkII directly, use the **GUITAR IN** jack on the front panel.
- 6. In the display, select which track each input will be recorded onto by pressing the icon that looks like a  $\frac{1}{4}$ " phone jack and using the **DIAL** to set the input (*Note: if using the GUITAR IN jack, you will need to dial-in "8" as the input source for the desired record track, or simply use track 8, default assigned to input 8, as the record track for guitar*).
- 7. Press the green **[TRACK SELECT]** keys for each of the tracks that you assigned in the previous step, so that they change to **orange**.
- 8. Press the **[METER/ TRACK VIEW]** key, then press the " ▶ " popup button in the upper left of the display → Select **"PreFdr"** from the list and press "OK" → Now you can play your audio sources and adjust the levels so that they do not clip ("CLP" line in display).
- 9. To enable recording on those tracks, press the orange keys one more time to change them to **red**, and press **[ ]** to put the D1600mkII in record standby mode.
- 10. To start recording, press **[]**. To stop recording, press **[]**.

#### **Listening to the recorded tracks**

- 11. To return to the beginning of the song, press and hold  $\llbracket \blacksquare \rrbracket$  and then press  $\llbracket \blacktriangleleft \rrbracket$  once.
- 12. Press to set each of the track status keys to **green** for each track you want to listen to, by pressing them **twice**.
- 13. Press **[]** and set your levels with the **track faders** and **master fader**.

#### **Working with EQ on playback**

- 1. Press the **[EQ/PHASE]** key.
- 2. Using the four way **CURSOR** keys  $\mathbf{A} \rightarrow \mathbf{A}$  and the **DIAL**, select the "knob" in the display for the EQ parameter that you would like to adjust for a specific track. The upper left hand side of the display will show the parameter and track you will be working with. (To change EQ settings for tracks 5-8, 9-12 and 13-16 press the tabs on the bottom of the display)

## **Using the Insert Effects**

- 1. Press the **[INSERT EFFECT]** key, and then press the **""** popup button in the display to the right of **"Assign**".
- 2. To assign an insert effect to a recorded track, select "PlayTrack" by pressing the "radio button" to the left of **"PlayTrack"**, and then press **"OK"**. (*Note: To assign an insert effect to an audio source before recording it to a track, select "Input" by pressing the radio button to the left of "Input" and then press "OK"*)
- 3. To select the type of insert effect(s) you will be using, press the **""** popup button to the left of **"1 in 1 outx4"**, and then press **"OK"**. (*For more information on insert effect types refer to the Owners Manual pg. 105*).
- 4. To select the track where the insert effect is going to be applied, press the **""** popup button in the display below "InsertTo:". Using the **CURSOR** keys and the **DIAL**, select the assign channel and destination, and then press **"OK"**.
- 5. To select an insert effect, press the "insert effect" tab for the effect that you want to change (ex. **"InsEff1"** for Insert Effect 1) and use the **DIAL** to select and effect.
- 6. To edit a selected effect's parameters, press the "effect name" button in the display (ex. **MM2:P4EQ-Wah** ) and then press the "icon" in the display to access the edit parameters.

#### **Using the Master effects**

- 1. Press the **[MASTER EFFECT / AUX]** key , and rotate the **DIAL** to select an effect for Master Effect 1 (**"MstEff1"**).
- 2. Press the **"MstEff2"** tab and use the **DIAL** to select an effect for Master Effect 2.
- 3. To edit the parameter for either effect, press the "effect name button" in the display (ex**. RV1:ReverbHall** ) and then press the "icon" in the display to access edit parameters.
- 4. To apply master effects to a track, press the **"EffSnd1"** tab (for Master Effect 1) or **"EffSnd2"** tab (for Master Effect 2) in the display → Use the **CURSOR** keys and **DIAL** to increase the send level for each track you want to add master effects to.

## **Applying a Final Effect**

- 1. Press the **[MASTER EFFECT/AUX]** key  $\rightarrow$  Press the "FinalEff" tab.
- 2. Rotate the **DIAL** to select a Final Effect. To edit any parameters of the Final Effect, press the "effect name button" in the display (ex. **DY1:St.Comp**) and then press the "icon" in the display to access the edit parameters.

#### **Working with Scenes**

- 1. Press the **[SCENE]** key to enter Scene mode. If you have not stored any Scene memory locations yet, press the **[STORE]** key and then press the **[SCENE]** key. This will store a "snapshot" of your mixer settings for this song at the **COUNTER** location indicated on the **SONG/ CD** page.
- 2. After pressing the **[SCENE]** key, to enable Scene Memory, press **SceneRead:Off** in the display so that it reads **SceneRead:On**.
- 3. To store additional scenes, start song playback and change mixer settings, then press the **[STORE]** key, followed by pressing the **[SCENE]** key again. Each time you do this, a new scene will be created and stored in the Scene Memory.
- 4. You can also get a visual picture of what each Scene looks like, and edit its parameters, by pressing the **"MixView"** tab in the display and using the **TRACK Faders** and **PAN knobs** to adjust values. The changes yo9u make will be indicated in the display.
- **!** *You can reset a Scene's Fader and Pan settings by moving each fader and pan knob until the display indicates two "arrows" versus a single directional arrow.*

## **Selecting Virtual Tracks and Editing tracks**

- 1. Press the **[TRACK]** key.
- 2. Using the **CURSOR** keys and the **DIAL**, select which virtual track you will be listening to or recording to. To adjust Virtual Track settings for tracks 9-16, press the **"Vtr9-16"** tab in the display. For more info on Virtual tracks refer to the Owner's Manual pgs. 27, 81.
- 3. To use the **"EditTrk"** function, you must first select a range of the song to be edited by storing an IN, OUT and TO location (some editing functions also require an END location). To do this, move to the desired song location, and then press the **[STORE]** key followed by the **LOCATE** key for each location. Once you've set locate points, you can edit the specific region in the track(s).
- 4. To see the list of edit functions, press the **""** button next to **"CopyTrack"** in the display. To select a function, press the "radio button" to the left of the function you wish to perform and then press **"OK".**
- 5. To execute the function, press **Exec.** in the display. For more information on editing tracks, refer to the Owner's Manual pgs. 81-87.

#### **Writing/Burning to CDR/CDRW**

- 1. Once you have finished a song and performed a mixdown to two tracks (refer to Owner's Manual pgs. 29-31:Combining multiple tracks into two: Bounce), press the **[SONG / CD ]** key and then press the **"CDR/RW"** tab.
- 2. Insert a blank CDR or CDRW disc into the **CDR/RW** drive and press **WriteToCD** in the display.
- 3. Select "16x" as the write speed, and press **"YES"** next to **"AreYouSure?"**

## **Additional D1600mkII Resources**

You can download a more in-depth "**D1600 Guided Tour**" and additional "tips and tricks" from [www.korg.com](http://www.korg.com/). There are also many important references to modes and applications in the **D1600mkII Owner's Manual**. Some of these references are listed below:

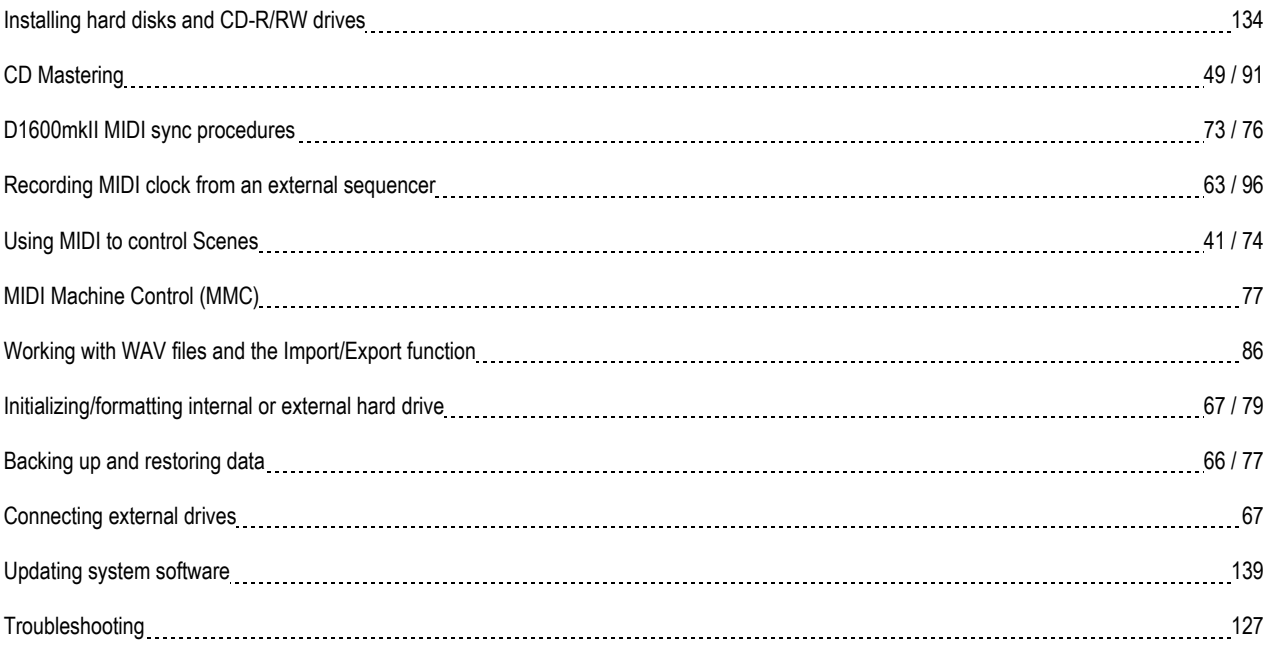

Free Manuals Download Website [http://myh66.com](http://myh66.com/) [http://usermanuals.us](http://usermanuals.us/) [http://www.somanuals.com](http://www.somanuals.com/) [http://www.4manuals.cc](http://www.4manuals.cc/) [http://www.manual-lib.com](http://www.manual-lib.com/) [http://www.404manual.com](http://www.404manual.com/) [http://www.luxmanual.com](http://www.luxmanual.com/) [http://aubethermostatmanual.com](http://aubethermostatmanual.com/) Golf course search by state [http://golfingnear.com](http://www.golfingnear.com/)

Email search by domain

[http://emailbydomain.com](http://emailbydomain.com/) Auto manuals search

[http://auto.somanuals.com](http://auto.somanuals.com/) TV manuals search

[http://tv.somanuals.com](http://tv.somanuals.com/)